**SRM Support Guide**

### **Document Control Information**

### **Document Edit History**

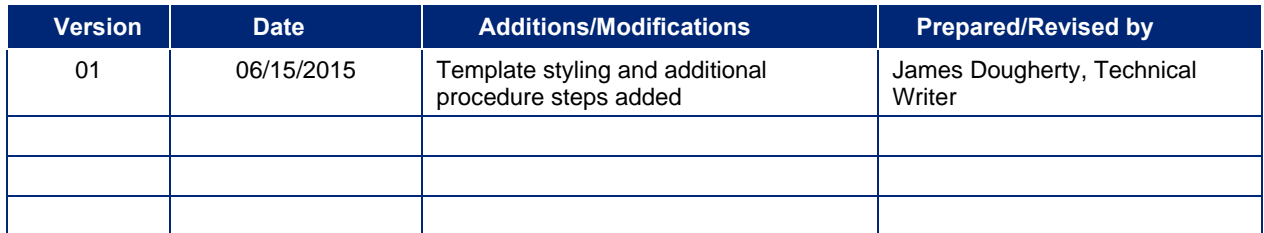

### **Document Review/Approval History**

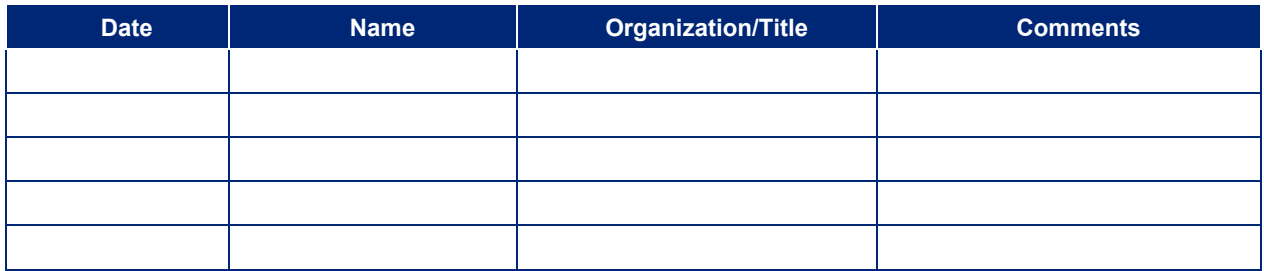

# Table of Contents

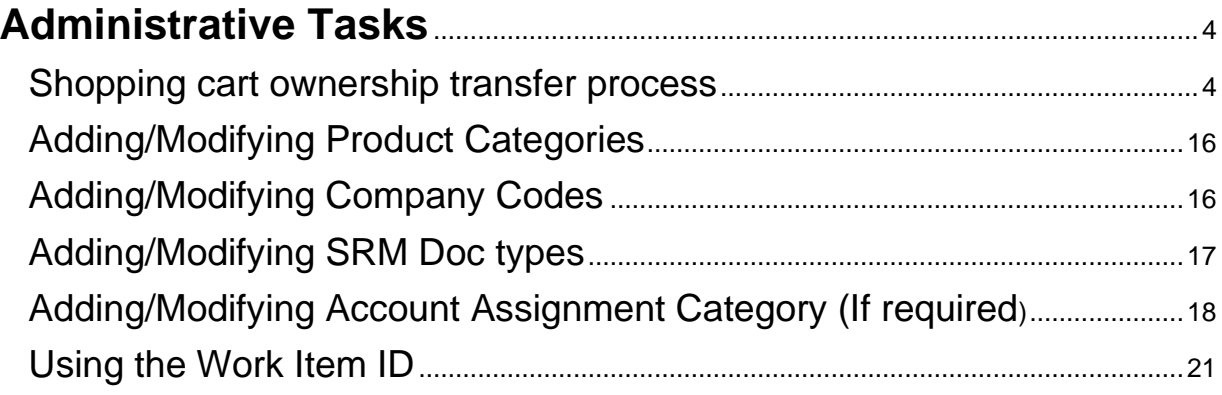

# **List of Figures**

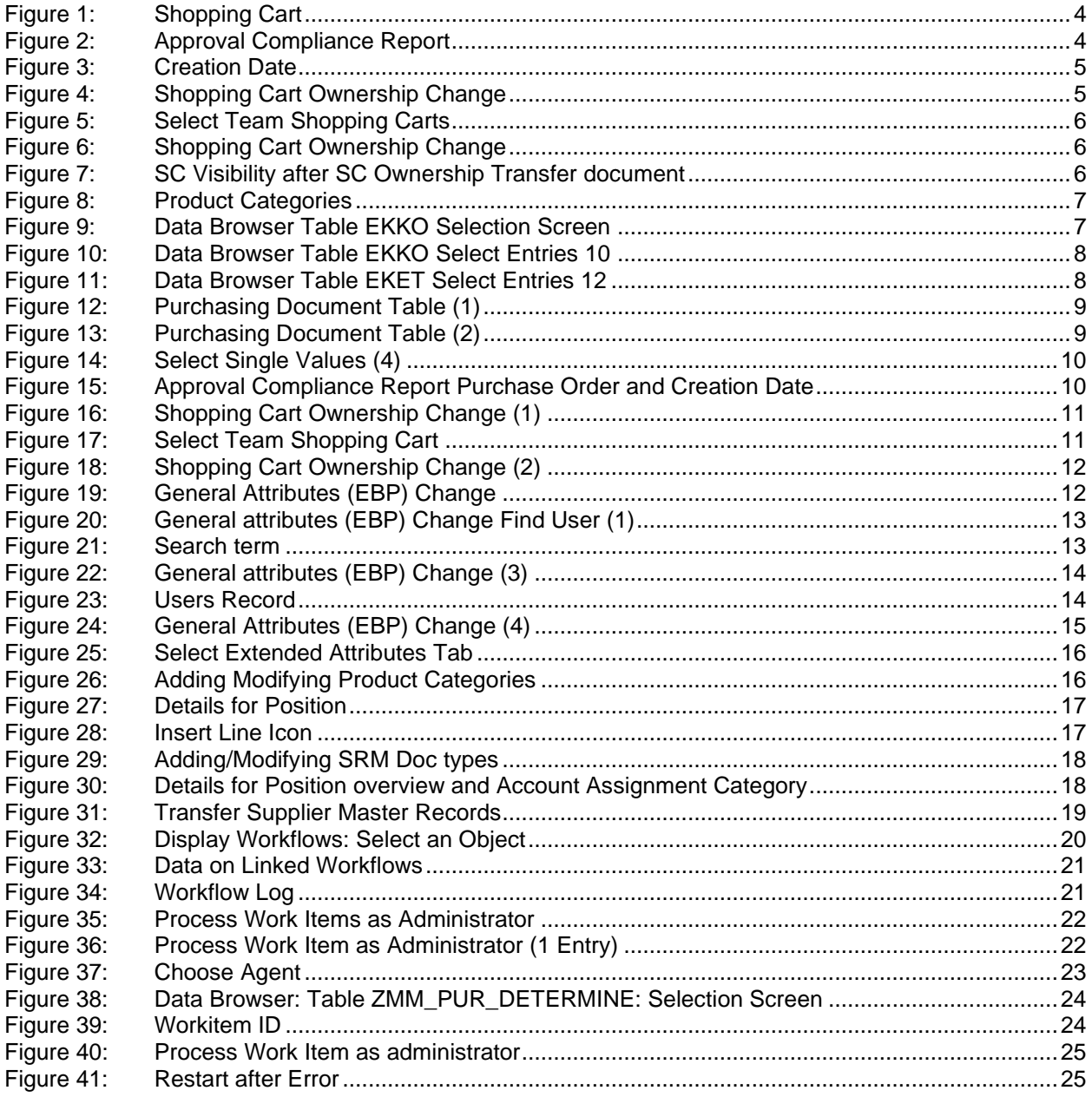

## 1. Overview

The purpose of this document is to demonstrate to the reader how to use and support the SRM software.

### <span id="page-4-0"></span>Administrative Tasks

<span id="page-4-1"></span>Shopping cart ownership transfer process

**Scenario 1:** A specified shopping cart is needed to be transferred to another user.

Step 1: Open the shopping cart and locate in the ticket the creation date and company code.

If multiple shopping carts are present, the carts can be entered as input in report t-code: ZSRM\_APPROVALCOMP (compliance report).

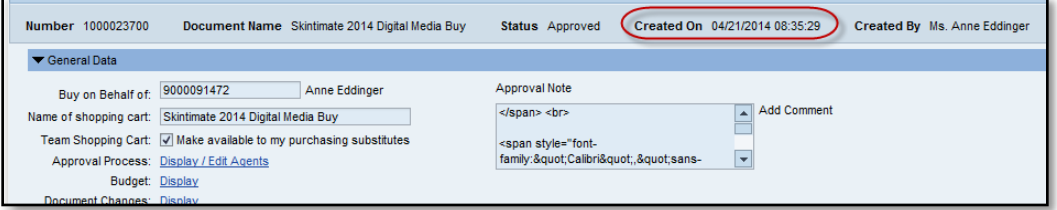

**Figure 1: Shopping Cart**

<span id="page-4-2"></span>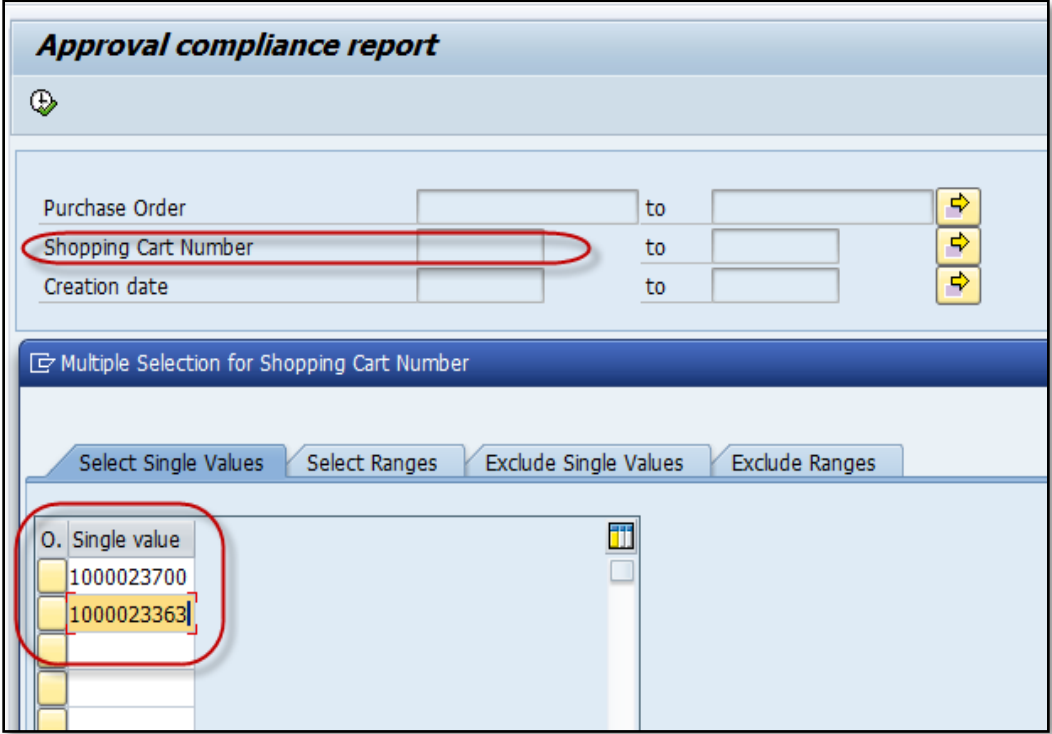

<span id="page-4-3"></span>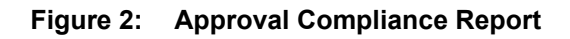

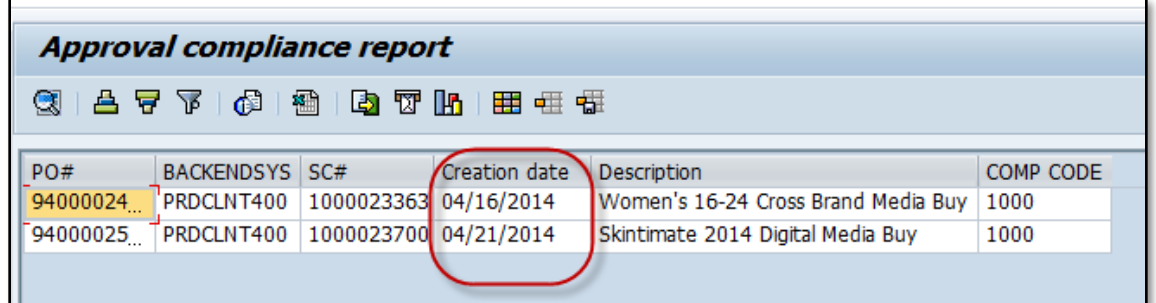

#### **Figure 3: Creation Date**

- <span id="page-5-0"></span>Step 2: In the SRM backend, run the t-code: ZMM\_CHANGE\_OWNERSHIP
- Enter the original shopping carts owner's User ID in the shopping cart Owner ID box.
- Enter the substituting shopping carts owner's User ID in the Team Substitute ID box.
- Step 5: Enter the company code.
- Step 6: In SC Creation Date, enter a range date beginning 1 or 2 days prior to the shopping cart's creation date and a date 1 or 2 days after.
- Step 7: Select "ALL" in the Item Status scroll down.
- Step 8: Select the clock face with the green checkmark in the upper left-hand-corner to execute the report.

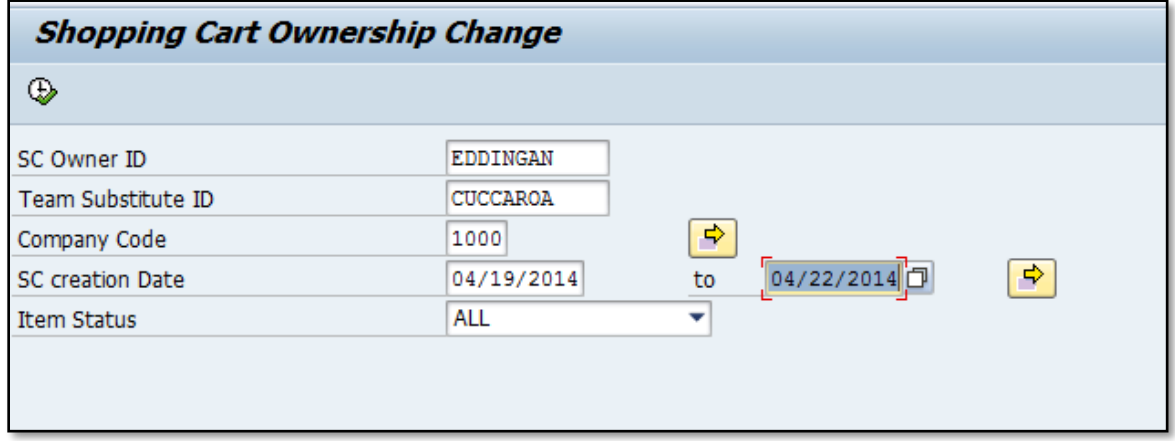

#### **Figure 4: Shopping Cart Ownership Change**

<span id="page-5-1"></span>Step 9: System will display the shopping cart number which is being transferred.

Step 10: Select the checkbox and click

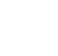

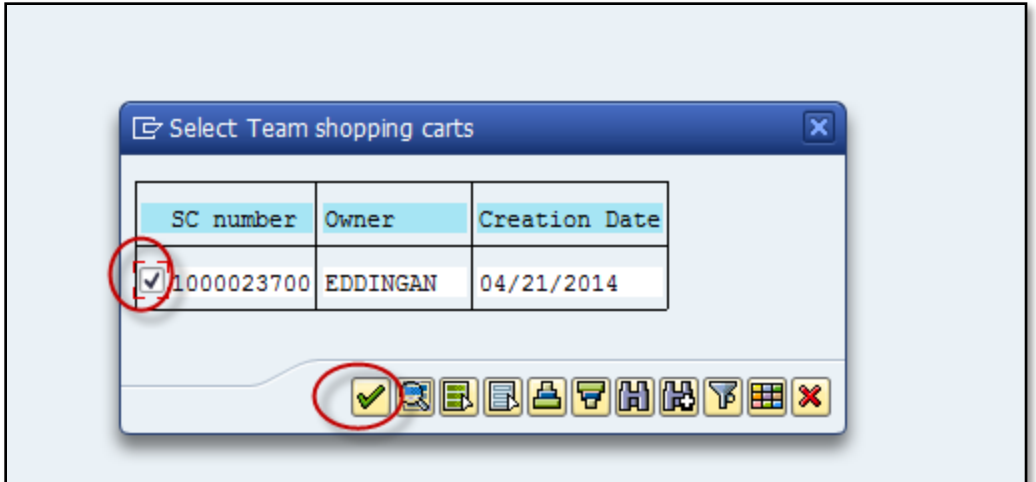

**Figure 5: Select Team Shopping Carts**

<span id="page-6-0"></span>Step 11: Once you select the checkbox you will receive the below notification that substitute is created and purchase order is updated.

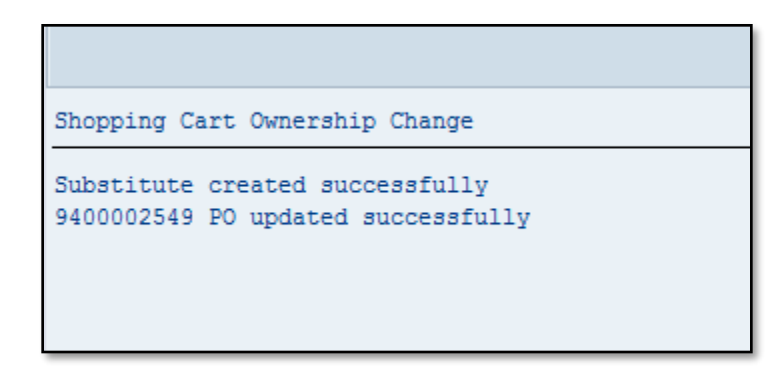

**Figure 6: Shopping Cart Ownership Change**

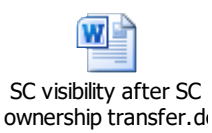

#### **Figure 7: SC Visibility after SC Ownership Transfer document**

- <span id="page-6-2"></span><span id="page-6-1"></span>**Scenario 2:** User wants all open purchasing orders to be transferred from one user to another user.
- Step 12: Access PPOMA\_BBP and check which backend system is assigned to the user. For example: Ann Eddinger (EDDINGAN) belongs to OTC (PRDCLNT400)

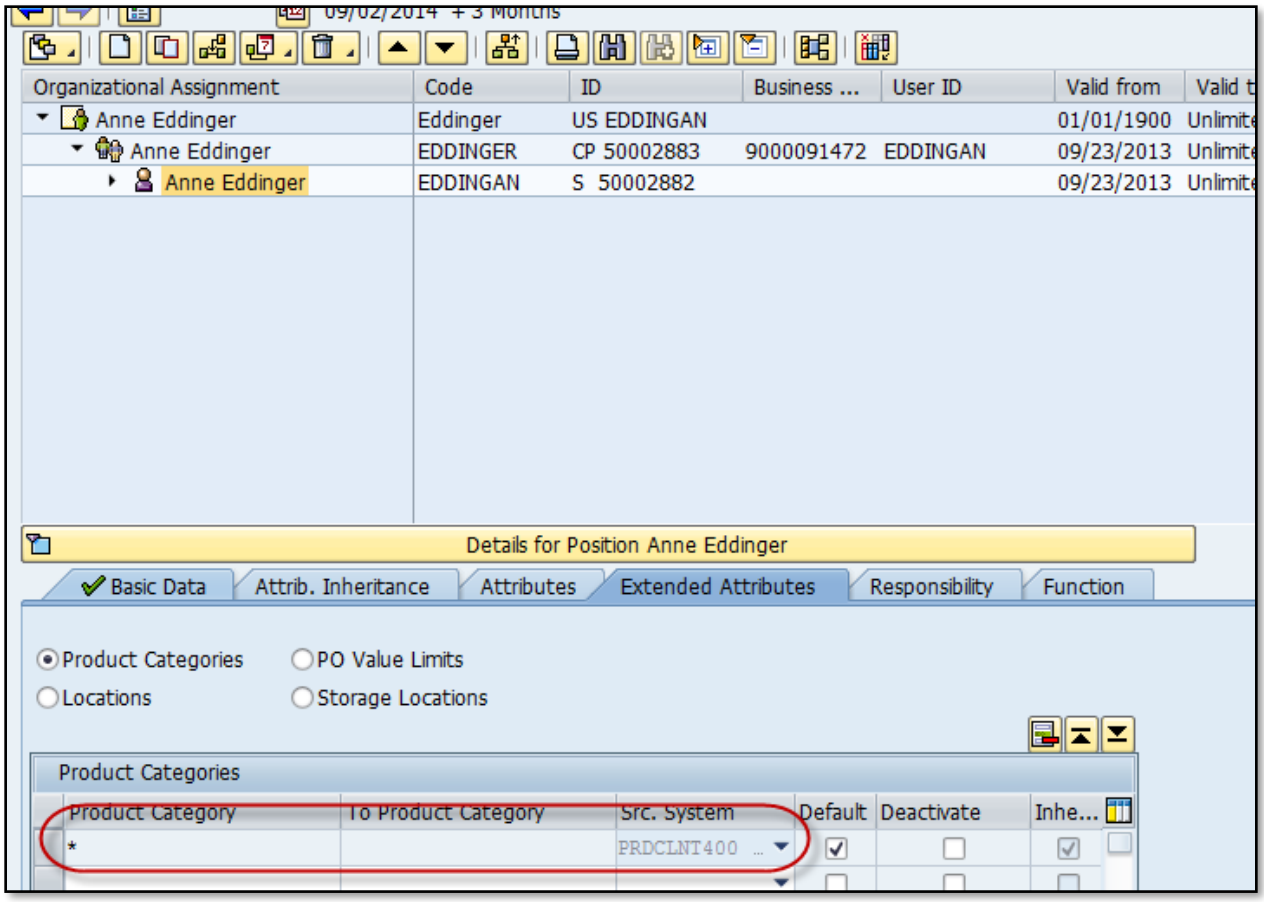

**Figure 8: Product Categories**

<span id="page-7-0"></span>Step 13: Go to OTC backend system and check the list of purchase orders created by the user in table EKKO.

For example using doc type ZSCM & ZCMO and created by User ID (EDDINGAN). The report can be exported as excel file.

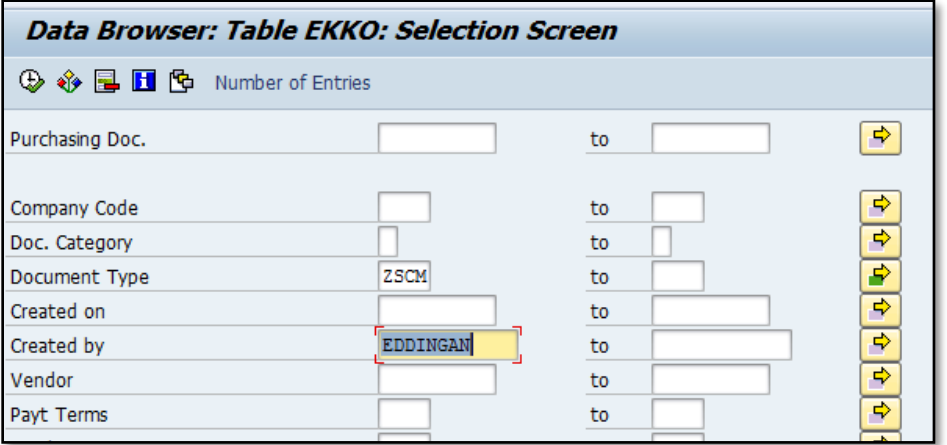

<span id="page-7-1"></span>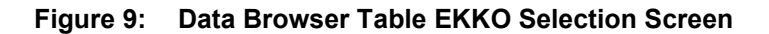

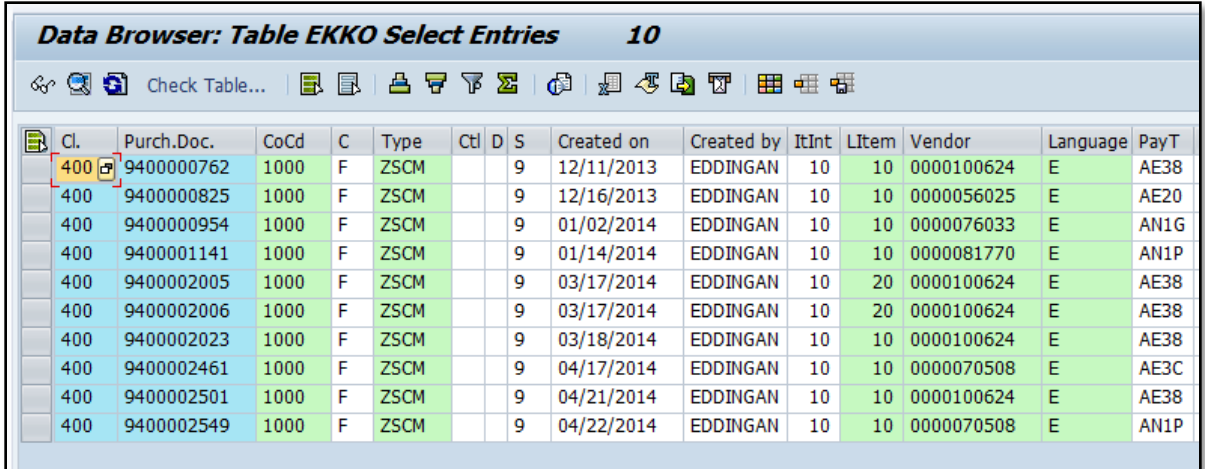

#### **Figure 10: Data Browser Table EKKO Select Entries 10**

- <span id="page-8-0"></span>Step 14: In SRM page "se16" table EKET, enter the purchase orders.
- Step 15: Export the Scheduled Quantity and the Delivered Quantity to excel and calculate the difference between scheduled quantity (PO quantity) and the delivered quantity (G.R/ confirmed quantity). The POs, which has the difference in 'Open quantity' will be taken into consideration for shopping cart transfer ownership process.

|                                                                                                    | 12<br>Data Browser: Table EKET Select Entries                                                                                                    |                  |    |              |            |            |              |              |            |       |          |
|----------------------------------------------------------------------------------------------------|----------------------------------------------------------------------------------------------------|------------------|----|--------------|------------|------------|--------------|--------------|------------|-------|----------|
| $\mathbb{G}$<br>噩<br>≜<br>ፔ<br>☎<br>霫<br>⊞<br>糧<br>S 51<br>7<br>週<br>母<br>La i<br>圖<br>B<br>Check Table<br>ଙ |                                                                                                    |                  |    |              |            |            |              |              |            |       |          |
|                                                                                                    |                                                                                                    |                  |    |              |            |            |              |              |            |       |          |
|                                                                                                    | $\mathsf{C}$<br>$\Box$ Cl.<br>Scheduled Qty<br><b>Oty Delivered</b><br><b>Issued Quantity</b><br>Purch.Doc.<br>Item Schd.<br>Deliv. Date<br><b>StatDelD</b><br>Time |                  |    |              |            |            |              |              |            |       |          |
|                                                                                                    |                                                                                                    | 400 0 9400000762 | 10 | 1            | 12/09/2013 | 12/09/2013 | 1            | 347,050.000  | 320,322.36 | 0.000 | 00:00:00 |
|                                                                                                    | $-400$                                                                                                    | 9400000825       | 10 | 1            | 12/18/2013 | 12/18/2013 | 1            | 3,700.000    | 3,700.000  | 0.000 | 00:00:00 |
|                                                                                                    | 400                                                                                                    | 9400000954       | 10 | $\mathbf{1}$ | 01/06/2014 | 01/06/2014 | 1            | 3,323.000    | 3,272.340  | 0.000 | 00:00:00 |
|                                                                                                    | 400                                                                                                    | 9400001141       | 10 | 1            | 03/31/2014 | 03/31/2014 | $\mathbf{1}$ | 11,696.000   | 11,696.000 | 0.000 | 00:00:00 |
|                                                                                                    | 400                                                                                                    | 9400002005       | 10 | $\mathbf{1}$ | 03/17/2014 | 03/17/2014 | $\mathbf{1}$ | 1.000        | 3.000      | 0.000 | 00:00:00 |
|                                                                                                    | 400                                                                                                    | 9400002005       | 20 | $\mathbf{1}$ | 03/17/2014 | 03/17/2014 | 1            | 1.000        | 1.000      | 0.000 | 00:00:00 |
|                                                                                                    | 400                                                                                                    | 9400002006       | 10 | $\mathbf{1}$ | 03/17/2014 | 03/17/2014 | $\mathbf{1}$ | 1.000        | 1.000      | 0.000 | 00:00:00 |
|                                                                                                    | 400                                                                                                    | 9400002006       | 20 | 1            | 03/17/2014 | 03/17/2014 | 1            | 1.000        | 1.000      | 0.000 | 00:00:00 |
|                                                                                                    | 400                                                                                                    | 9400002023       | 10 | 1            | 03/17/2014 | 03/17/2014 | $\mathbf{1}$ | 1.000        | 1.000      | 0.000 | 00:00:00 |
|                                                                                                    | 400                                                                                                    | 9400002461       | 10 | 1            | 06/30/2014 | 06/30/2014 | $\mathbf{1}$ | 350,529.000  | 0.000      | 0.000 | 00:00:00 |
|                                                                                                    | 400                                                                                                    | 9400002501       | 10 | 1            | 09/30/2014 | 09/30/2014 | 1            | 240,551.000  | 240,551.00 | 0.000 | 00:00:00 |
|                                                                                                    | 400                                                                                                    | 9400002549       | 10 | 1            | 09/30/2014 | 09/30/2014 | 1            | ,288,900.000 | 276,058.82 | 0.000 | 00:00:00 |
|                                                                                                    |                                                                                                    |                  |    |              |            |            |              |              |            |       |          |
|                                                                                                    |                                                                                                    |                  |    |              |            |            |              |              |            |       |          |
|                                                                                                    |                                                                                                    |                  |    |              |            |            |              |              |            |       |          |

<span id="page-8-1"></span>**Figure 11: Data Browser Table EKET Select Entries 12**

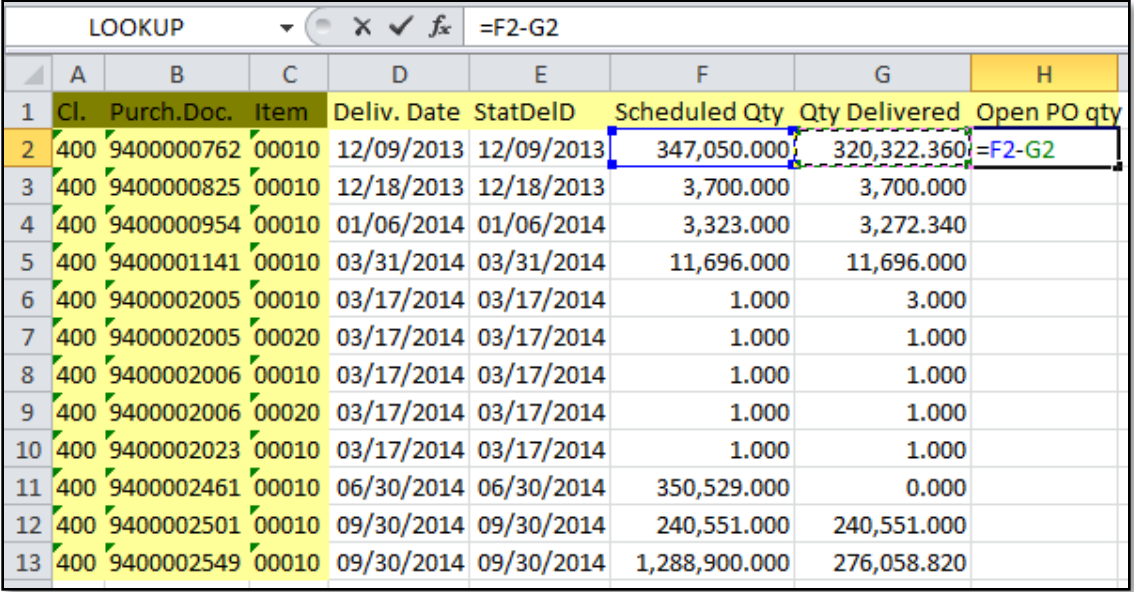

#### **Figure 12: Purchasing Document Table (1)**

<span id="page-9-0"></span>Rows highlighted in red, as shown below, have to be taken into consideration Step 16. for shopping cart transfer ownership processes.

| A   | в                                          |  |                                         | G             | н                         |
|-----|--------------------------------------------|--|-----------------------------------------|---------------|---------------------------|
| CI. | Purch.Doc. Item Deliv.Date StatDelD        |  | Scheduled Qty Qty Delivered Open PO qty |               |                           |
|     | 400 9400000762 00010 12/09/2013 12/09/2013 |  | 347,050.000                             | 320, 322, 360 | 26,727.640                |
|     | 400 9400000825 00010 12/18/2013 12/18/2013 |  | 3,700.000                               | 3,700.000     | 0.000                     |
|     | 400 9400000954 00010 01/06/2014 01/06/2014 |  | 3,323.000                               | 3,272.340     | 50.660                    |
|     | 400 9400001141 00010 03/31/2014 03/31/2014 |  | 11,696.000                              | 11,696.000    | 0.000                     |
|     | 400 9400002005 00020 03/17/2014 03/17/2014 |  | 1.000                                   | 1.000         | 0.000                     |
|     | 400 9400002006 00010 03/17/2014 03/17/2014 |  | 1.000                                   | 1.000         | 0.000                     |
|     | 400 9400002006 00020 03/17/2014 03/17/2014 |  | 1.000                                   | 1.000         | 0.000                     |
|     | 400 9400002023 00010 03/17/2014 03/17/2014 |  | 1.000                                   | 1.000         | 0.000                     |
|     | 400 9400002461 00010 06/30/2014 06/30/2014 |  | 350,529.000                             | 0.000         | 350,529.000               |
|     | 400 9400002501 00010 09/30/2014 09/30/2014 |  | 240,551.000                             | 240,551.000   | 0.000                     |
|     | 400 9400002549 00010 09/30/2014 09/30/2014 |  | 1,288,900.000                           |               | 276,058.820 1,012,841.180 |

#### **Figure 13: Purchasing Document Table (2)**

<span id="page-9-1"></span>Step 17: Multiple purchase orders can be entered into the t-code: ZSRM\_APPROVALCOMP (COMPLIANCE REPORT). The shopping cart Creation Date and Company Code appears as output. See Figure 15.

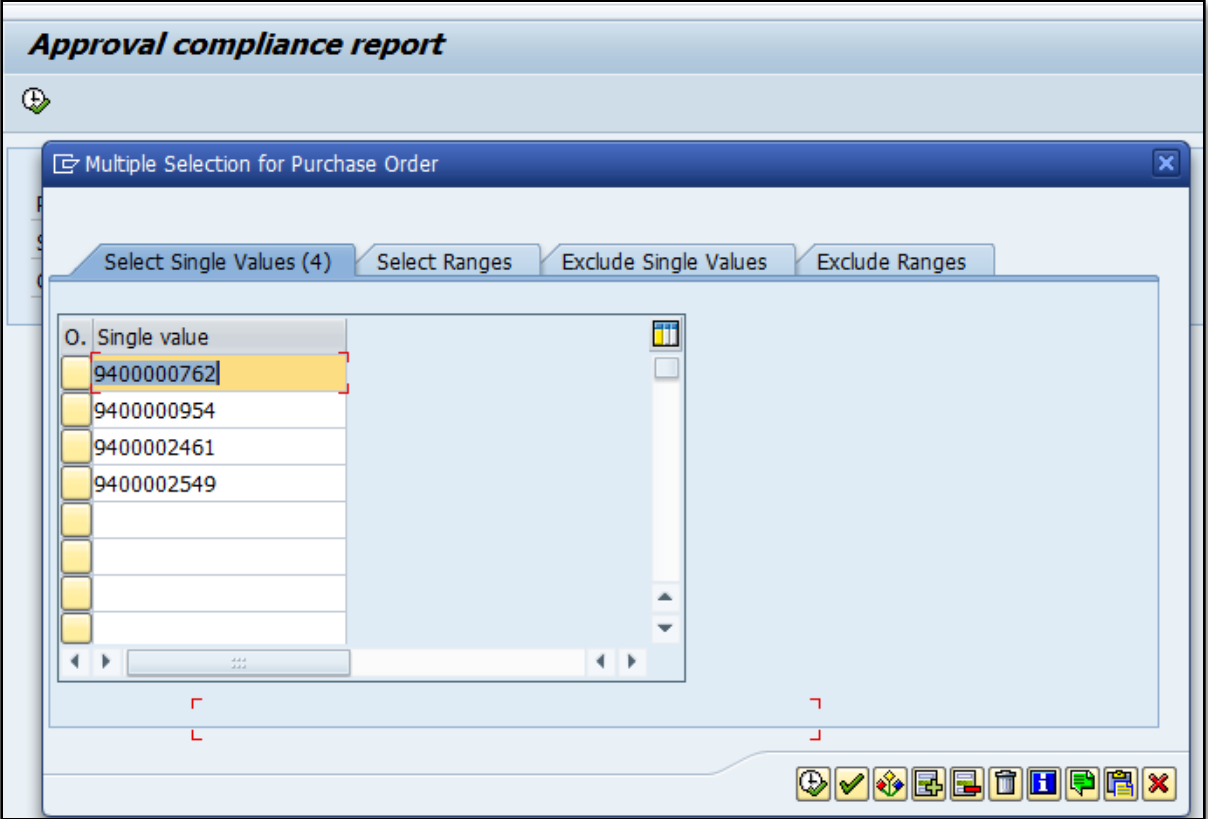

**Figure 14: Select Single Values (4)**

<span id="page-10-0"></span>

| Approval compliance report  |                |                     |            |                                 |            |                                                 |           |  |  |
|-----------------------------|----------------|---------------------|------------|---------------------------------|------------|-------------------------------------------------|-----------|--|--|
| a<br>台字下 (鱼) 翻   白豆脂<br>用粗锯 |                |                     |            |                                 |            |                                                 |           |  |  |
|                             |                |                     |            |                                 |            |                                                 |           |  |  |
| PO#                         | BACKENDSYS SC# |                     | Created By | <b>BUYONBEHAF</b> Creation date |            | <b>Description</b>                              | COMP CODE |  |  |
| 94000007                    | 'PRDCLNT400    | 1000008743 EDDINGAN |            | <b>EDDINGAN</b>                 | 12/09/2013 | EDDINGAN 12/09/2013 13:40                       | 1000      |  |  |
| 94000009                    | PRDCLNT400     | 1000008746 EDDINGAN |            | <b>EDDINGAN</b>                 | 12/09/2013 | Keno BzzAgent Skintimate coupon Printing   1000 |           |  |  |
| 94000024                    | PRDCLNT400     | 1000023363 EDDINGAN |            | <b>EDDINGAN</b>                 | 04/16/2014 | Women's 16-24 Cross Brand Media Buy             | 1000      |  |  |
| 94000025                    | PRDCLNT400     | 1000023700 EDDINGAN |            | <b>EDDINGAN</b>                 | 04/21/2014 | Skintimate 2014 Digital Media Buy               | 1000      |  |  |
|                             |                |                     |            |                                 |            |                                                 |           |  |  |
|                             |                |                     |            |                                 |            |                                                 |           |  |  |

<span id="page-10-1"></span>**Figure 15: Approval Compliance Report Purchase Order and Creation Date**

- Step 18: Open t-code ZMM\_CHANGE\_OWNERSHIP and begin transferring the shopping cart ownerships one-at-a-time.
- Enter the original shopping cart User ID in Shopping Cart Owner ID field and the person to who the ownership is to be transferred in the 'Team Substitute ID' field.
- Step 20: Enter the company code in SC Creation Date. Enter a range from 1 or 2 days prior to the SC Creation Date and 1 or 2 days after the creation date. Select ALL in the Item Status drop down. Select the clock with the green check mark in the upper right-hand-corner.

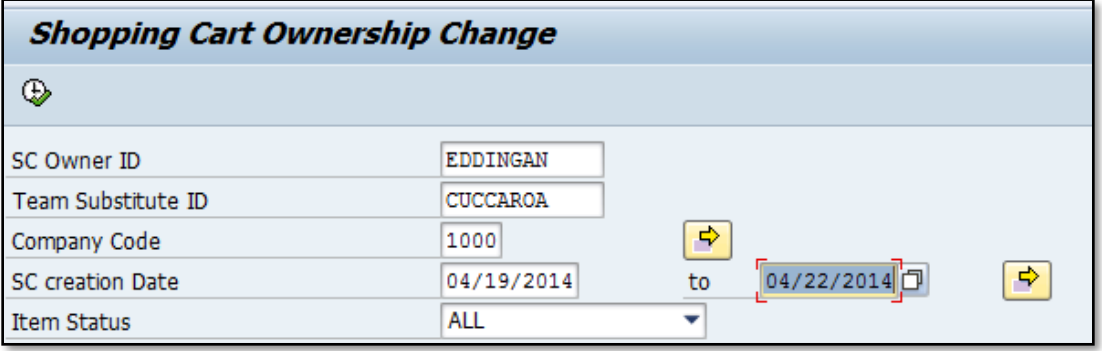

#### **Figure 16: Shopping Cart Ownership Change (1)**

- <span id="page-11-0"></span>System will display the shopping cart ownership number which is to be Step 21: transferred.
- Step 22: Select the checkbox and click

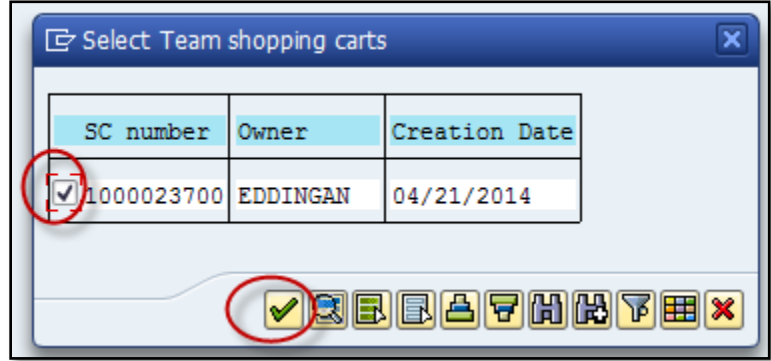

**Figure 17: Select Team Shopping Cart**

<span id="page-11-1"></span>After the checkbox is selected you will receive the below notification that the Substitute is created and the Purchase Order is updated.

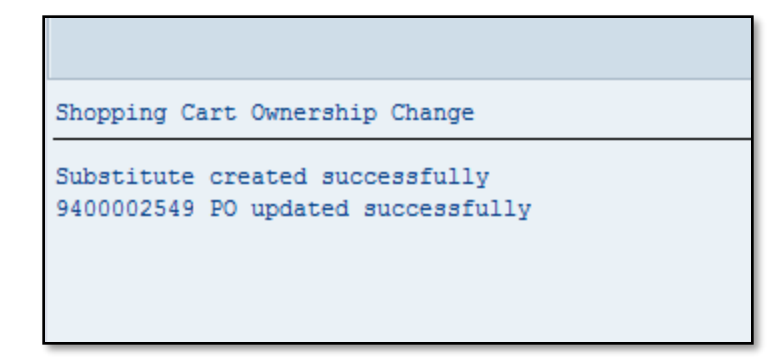

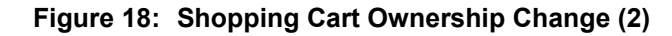

Step 23: Inform the concerned user to check the shopping cart in the Team Cart tab and create the confirmation.

## <span id="page-12-0"></span>2. Granting Additional Access via Attributes (PPOMA\_BBP)

Use transaction PPOMA\_BBP in SRM to add or modify access for a SRM user. This document will show you how to add or modify the user's access to ECC systems, locations, product categories, company codes, SRM doc types, and account assignment categories. Initial PPOMA\_BBP screen will look like this:

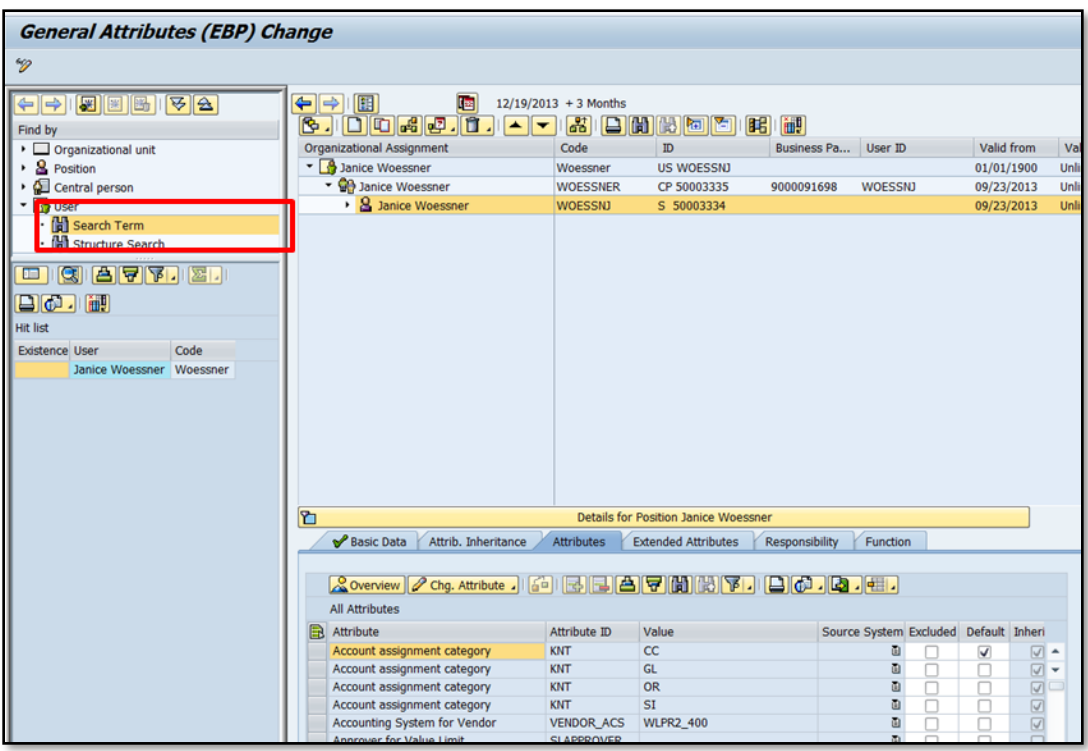

**Figure 19: General Attributes (EBP) Change**

<span id="page-12-1"></span>Step 25: First, locate the user. Select User and enter the user name.

Step 26: In the Search Term (left-hand-side of screen), enter the first few letters of user's last name and select the Find button.

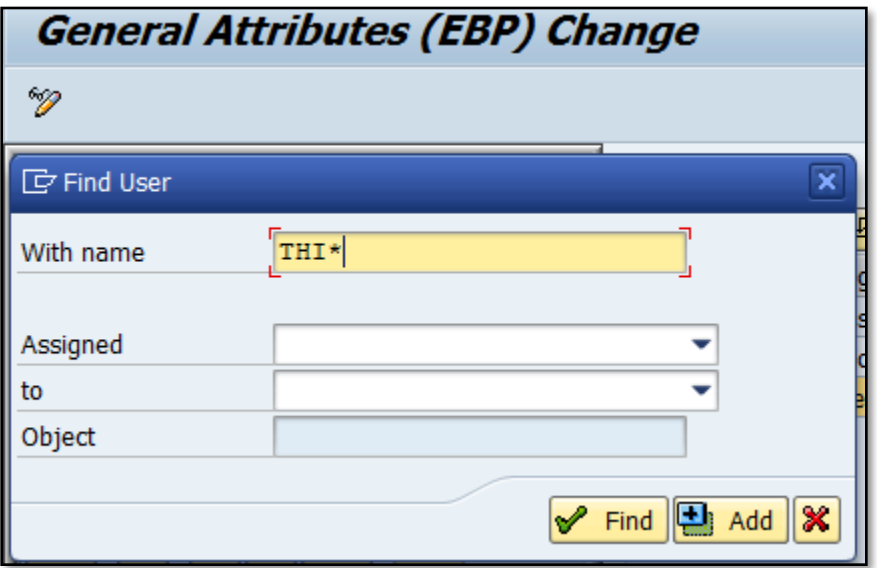

**Figure 20: General attributes (EBP) Change Find User (1)**

<span id="page-13-0"></span>Step 27: Select the user name from the list that appears, as shown below, on the lefthand-side of the screen by double clicking on the user name.

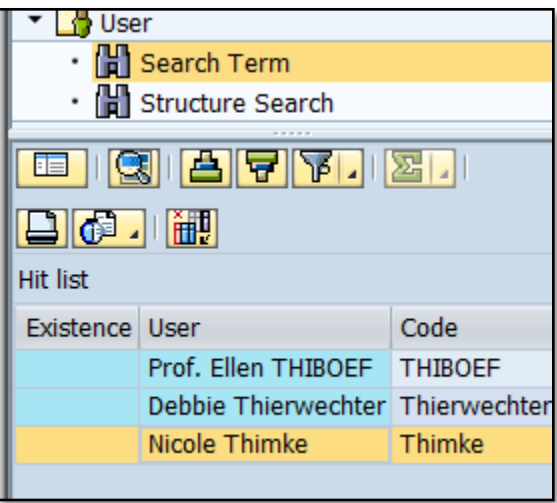

**Figure 21: Search term**

<span id="page-13-1"></span>Step 28: Once you double click on the user's name, the following screen will appear (see figure 22).

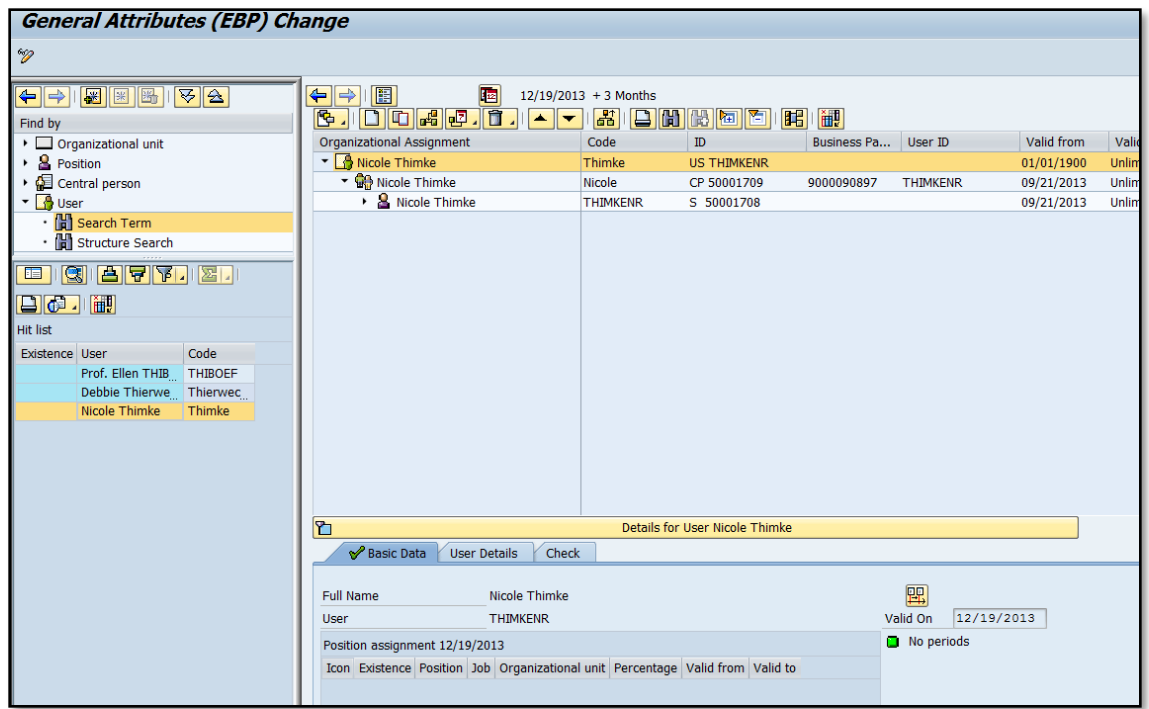

#### **Figure 22: General attributes (EBP) Change (3)**

<span id="page-14-0"></span>Once the user's record has been accessed you will need to maintain additional access.

Step 29: Double click on the person's name beside the people icon.

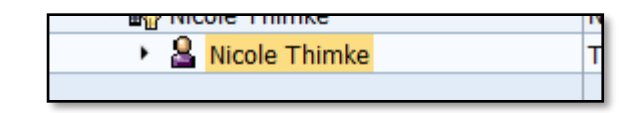

**Figure 23: Users Record**

<span id="page-14-1"></span>The user's details will now be displayed in various tabs at the bottom section of the screen.

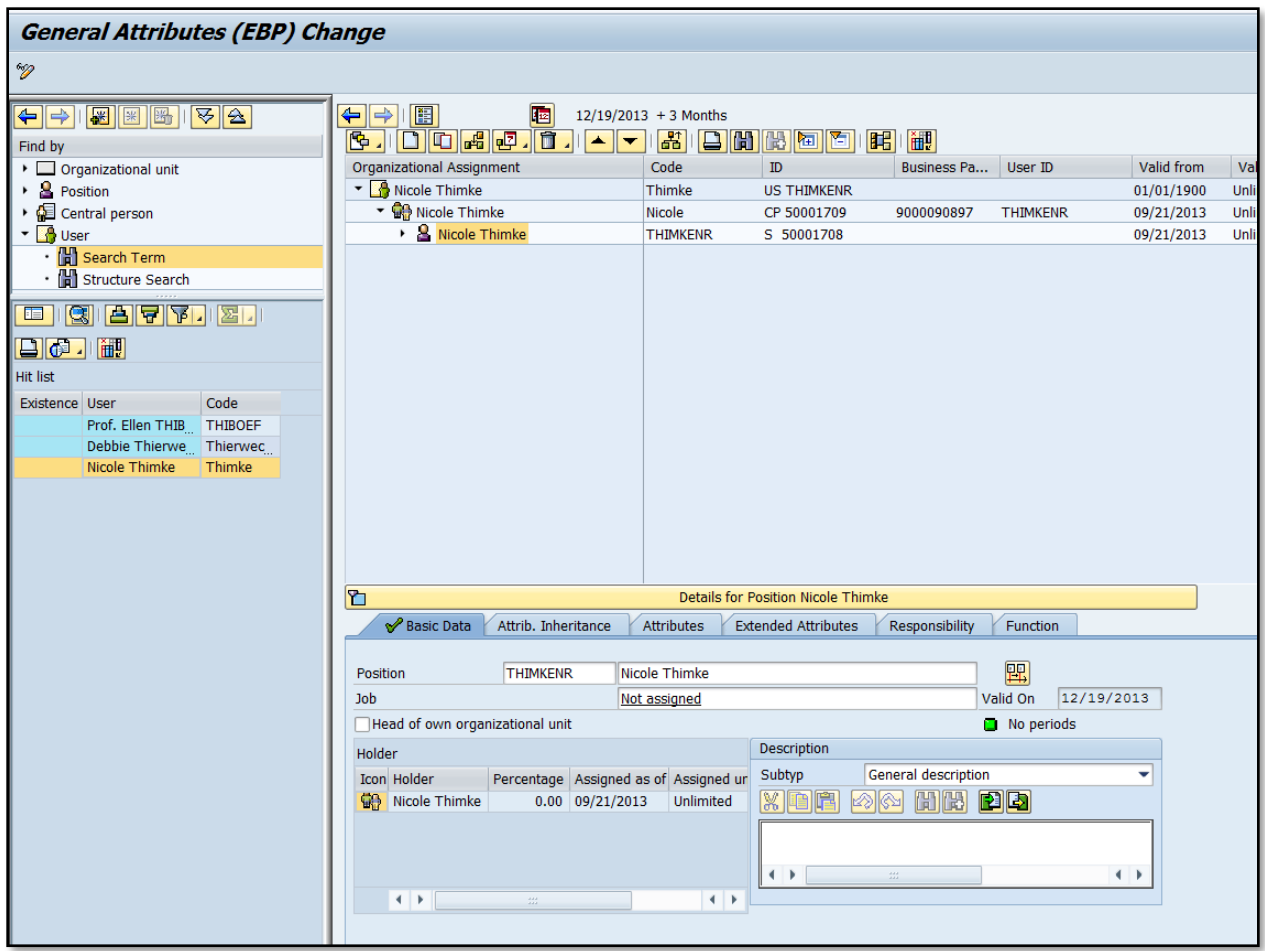

**Figure 24: General Attributes (EBP) Change (4)**

- <span id="page-15-0"></span>Step 30: Select the "Extended Attributes" tab, additional locations and product categories are added here.
- Step 31: Select the Locations button in the upper right-hand-corner and enter the plant and system to add and modify locations.
- Step 32: Select Enter.

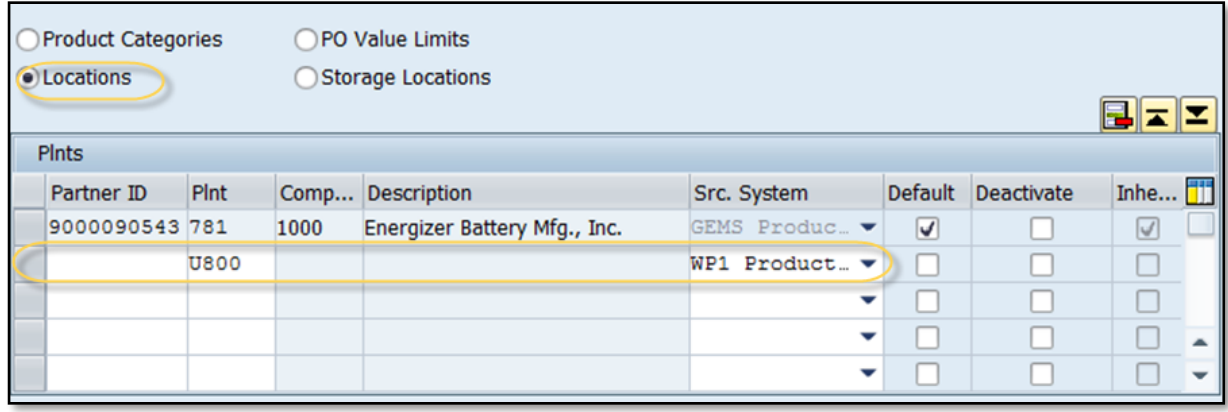

#### **Figure 25: Select Extended Attributes Tab**

#### <span id="page-16-2"></span><span id="page-16-0"></span>Adding/Modifying Product Categories

Step 33: Select the Product Categories button to access the Product Categories screen. For new product categories, enter product category (either \* or particular categories).

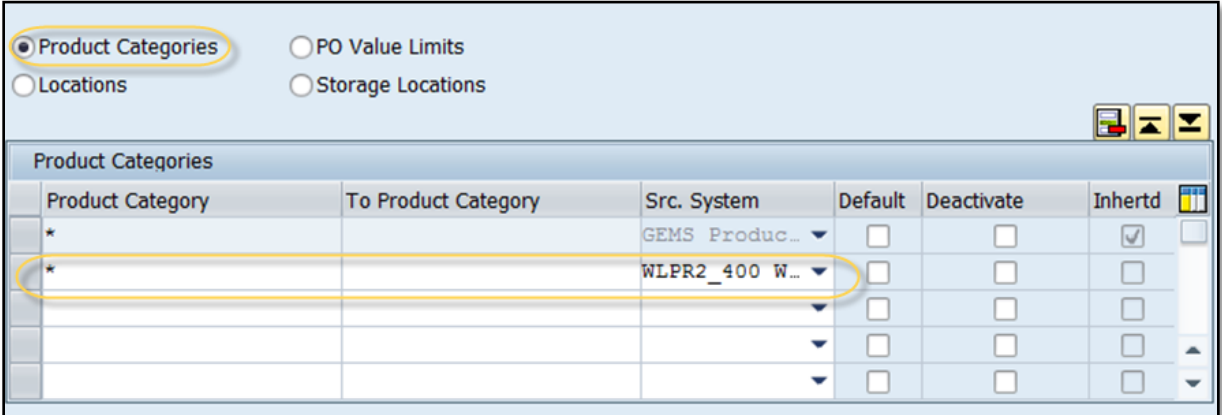

#### **Figure 26: Adding Modifying Product Categories**

<span id="page-16-3"></span>Step 34: Check that the user has access in the correct company codes. You don't always need to add new company codes when you add locations. New company codes might need to be added if the system is new to the user, or the user needs a location added with a different company code.

#### <span id="page-16-1"></span>Adding/Modifying Company Codes

Step 35: Select the Attributes tab and select the Chg. Attribute icon. A list of items, which can be changed, will appear.

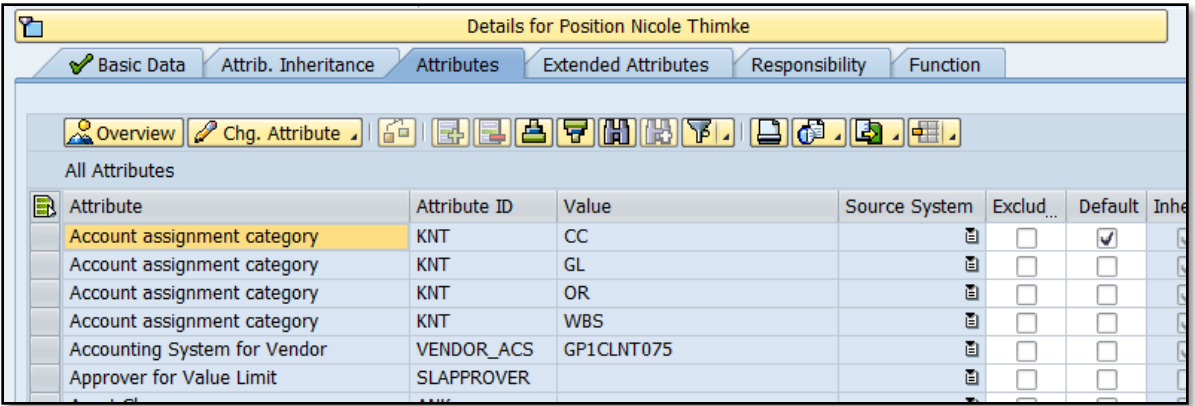

#### **Figure 27: Details for Position**

<span id="page-17-1"></span>Step 36: Select company code from the list. Select the Insert Line icon (shown in the figure below). This will insert a line which can populated with the new company code information.

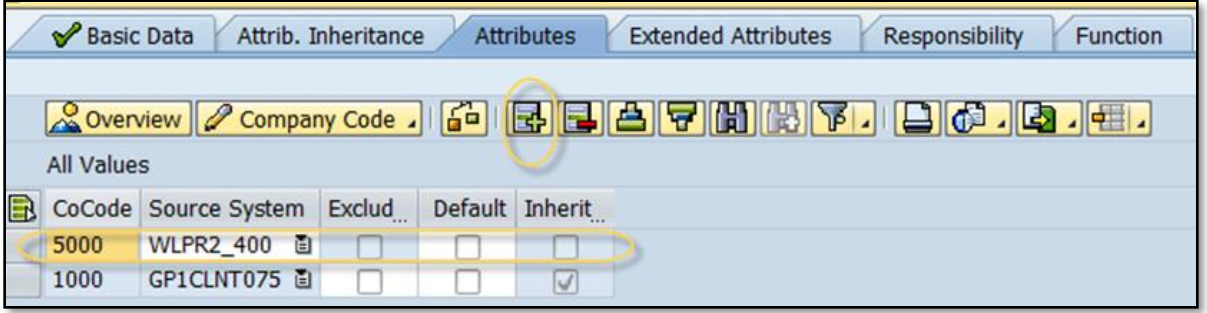

#### **Figure 28: Insert Line Icon**

Step 37: Ensure the user has access to all the SRM doc types needed in each system.

#### <span id="page-17-2"></span><span id="page-17-0"></span>Adding/Modifying SRM Doc types

- Step 38: Select the Chg. Attribute icon. It now says Company Code.
- Step 39: To get your drop down list select Document Type in R/3 System.
- Step 40: Select the Insert Line icon twice and enter the types of documents needed.

|   | Basic Data<br>Attrib. Inheritance<br><b>Extended Attributes</b><br><b>Attributes</b><br>Function<br><b>Responsibility</b> |               |        |  |                 |  |  |  |  |  |  |
|---|----------------------------------------------------------------------------------------------------|---------------|--------|--|-----------------|--|--|--|--|--|--|
|   |                                                                                                    |               |        |  |                 |  |  |  |  |  |  |
|   | <b>All Values</b>                                                                                                    |               |        |  |                 |  |  |  |  |  |  |
|   |                                                                                                    |               |        |  |                 |  |  |  |  |  |  |
| Ы | Type                                                                                                    | Source System | Exclud |  | Default Inherit |  |  |  |  |  |  |
|   | <b>ZSCM</b>                                                                                                    | WLPR2_400 目   |        |  |                 |  |  |  |  |  |  |
|   | <b>ZCMO</b>                                                                                                    | GP1CLNT075 图  |        |  | $\vee$          |  |  |  |  |  |  |
|   | <b>ZCMO</b>                                                                                                    | WLPR2_400 日   |        |  |                 |  |  |  |  |  |  |
|   | <b>ZSCM</b>                                                                                                    | GP1CLNT075 目  |        |  | V               |  |  |  |  |  |  |
|   |                                                                                                    |               |        |  |                 |  |  |  |  |  |  |

**Figure 29: Adding/Modifying SRM Doc types**

This page allows the user to modify account assignment categories that are supposed to be available, but not listed.

<span id="page-18-1"></span><span id="page-18-0"></span>Adding/Modifying Account Assignment Category (If required)

Step 41: Select the Chg. Attribute icon. Select the Account Assignment Category button. This will allow you to add additional categories as needed.

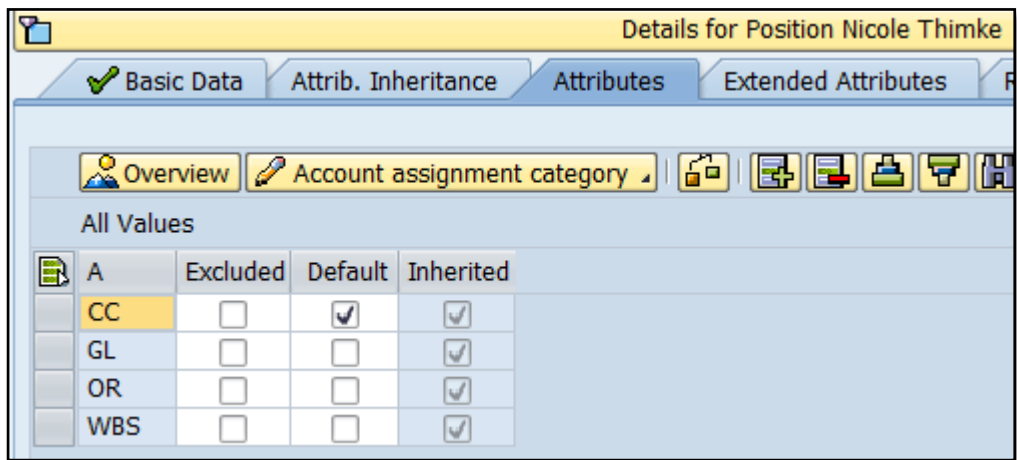

#### **Figure 30: Details for Position overview and Account Assignment Category**

Step 42: Select Save to record the changes for the SRM user.

## <span id="page-18-2"></span>3. Transferring Vendor from ECC to SRM

Step 43: Use the transaction code BBPGETVD and enter the data shown below. Select the Start Transfer button.

- System: Backend system being replicated from
- Supplier: Vendor number from the backend system
- Purchasing Organization: Appropriate purchasing organization for the vendor from which to replicate

• Object ID: 50000645

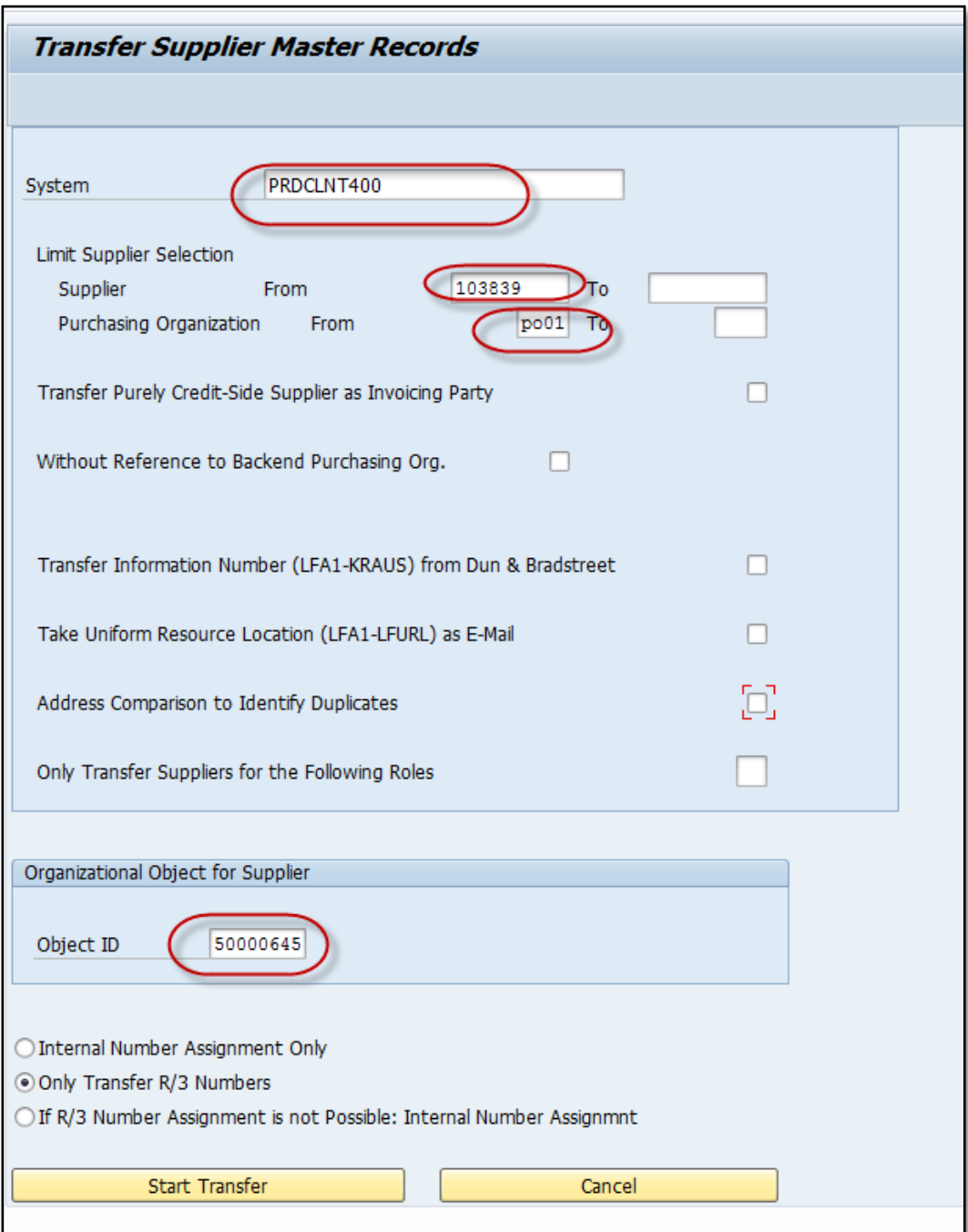

<span id="page-19-0"></span>**Figure 31: Transfer Supplier Master Records**

# 4. Forwarding Work Items to Other Users

To forward work items for other users you will use a two-step process.

Step 44: Use transaction SWI6 and enter data shown below:

- BO BOR Object Type
- Bus Type BUS2121
- $Key = SC number$
- Selection Variant (all instances)
- Selection Period (all)

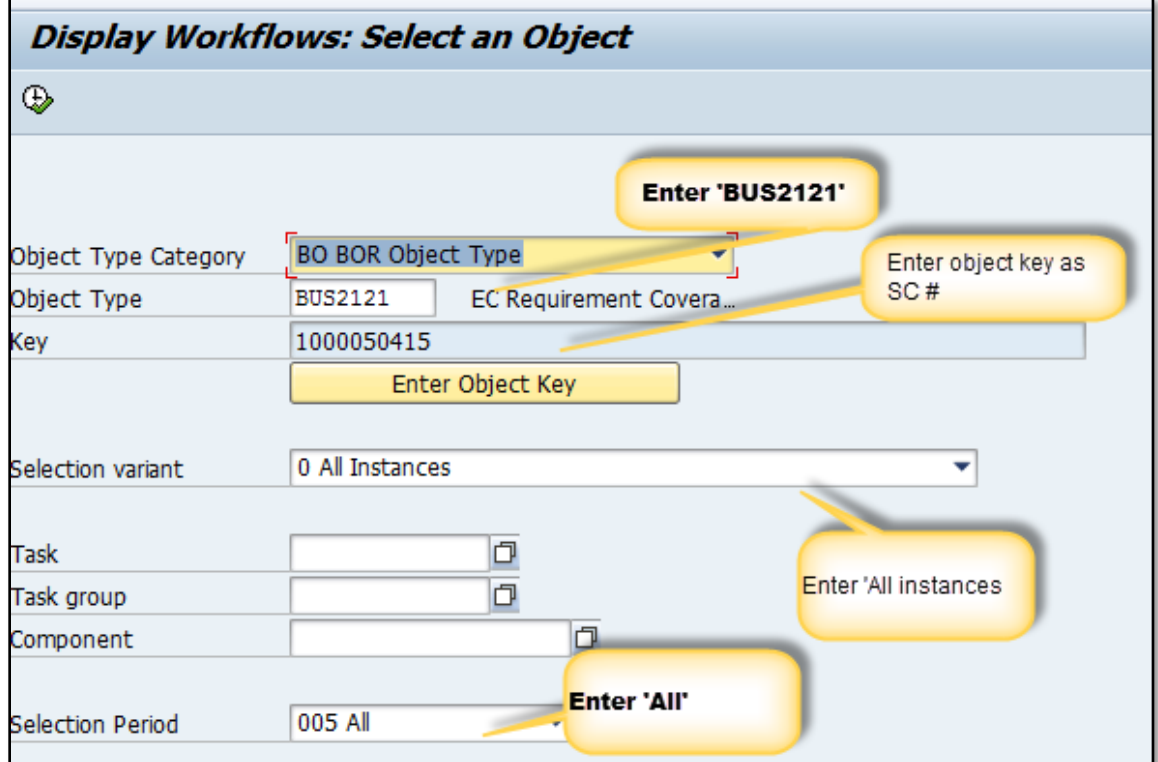

#### **Figure 32: Display Workflows: Select an Object**

<span id="page-20-0"></span>Step 45: Once the workflow is displayed, select the Display Workflow button.

| Data on Linked Workflows                                                                |                                                                                                    |  |  |                                    |  |  |  |  |
|-----------------------------------------------------------------------------------------|----------------------------------------------------------------------------------------------------|--|--|------------------------------------|--|--|--|--|
|                                                                                         |                                                                                                    |  |  |                                    |  |  |  |  |
|                                                                                         | $\begin{picture}(150,10) \put(0,0){\line(1,0){10}} \put(10,0){\line(1,0){10}} \put(10,0){\line(1,0){10}} \put(10,0){\line(1,0){10}} \put(10,0){\line(1,0){10}} \put(10,0){\line(1,0){10}} \put(10,0){\line(1,0){10}} \put(10,0){\line(1,0){10}} \put(10,0){\line(1,0){10}} \put(10,0){\line(1,0){10}} \put(10,0){\line(1,0){10}} \put(10,0){\line($ |  |  |                                    |  |  |  |  |
| Choose a workflow:                                                                      |                                                                                                    |  |  |                                    |  |  |  |  |
| <b>Title</b>                                                                            | Creation Da Creation Status                                                                                                    |  |  | Task                               |  |  |  |  |
| SRM Approval Process for Document ID 1000050415 (GUID: 0 11/06/2014 12:29:46 In Process |                                                                                                    |  |  | Main SRM Approval Process Template |  |  |  |  |

**Figure 33: Data on Linked Workflows**

<span id="page-21-1"></span>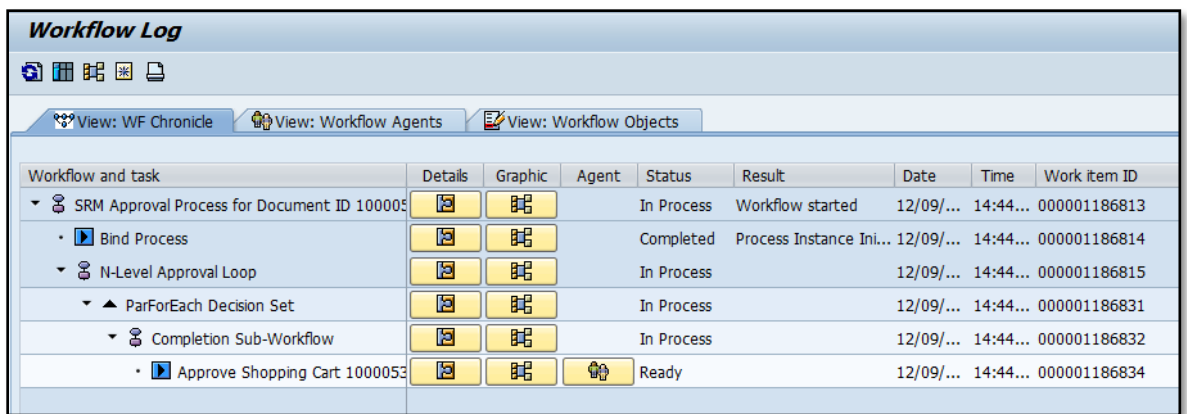

#### **Figure 34: Workflow Log**

Step 46: If the Work Item ID is not displayed, go to Extras -> Show IDs.

<span id="page-21-2"></span><span id="page-21-0"></span>Using the Work Item ID

Step 47: Use the transaction SWIA to enter the Work Item ID in the Identification field and select the "Clock with Green Arrow" to execute.

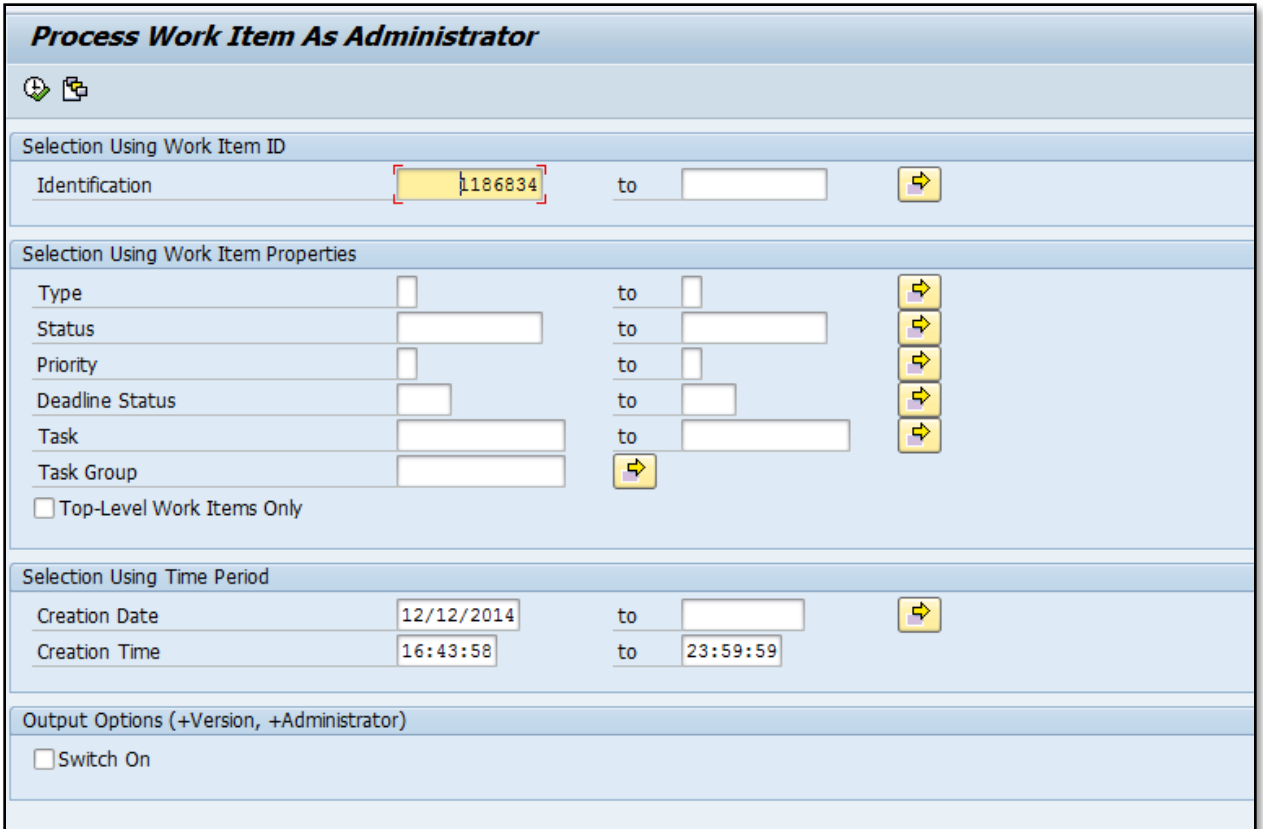

#### **Figure 35: Process Work Items as Administrator**

On the next screen, select the Work Item ID and then select the Forward Icon Step 48: (see figure 36).

<span id="page-22-0"></span>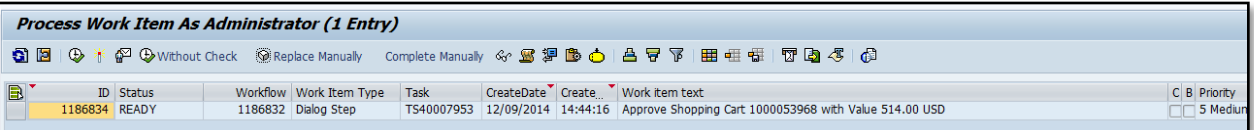

# <span id="page-22-1"></span>∲

#### **Figure 36: Process Work Item as Administrator (1 Entry)**

Step 49: In the popup, enter the User ID to which the work item should be forwarded.

| <b>『</b> Choose Agent |                               |      |
|-----------------------|-------------------------------|------|
| User                  |                               |      |
|                       | $\blacktriangleright$<br>đall | llx. |

**Figure 37: Choose Agent**

<span id="page-23-0"></span>5. Common Error Handling Procedures

### 6. Incorrect Shopping Cart Status

Step 50: Run transactions CLEAN\_REQREQ\_UP and BBP\_GET\_STATUS\_2

7. Shopping Cart Errors

### 8. Vendor Lacking Terms or Blocked for Procurement

It is possible for shopping carts to be created with vendors that lack payment terms or have been blocked for procurement after the vendor has already been assigned in the SC. In both cases, the vendors need to be updated to successfully process the SC. The alternative is to have the user create a new SC with presumably a more appropriate vendor.

### 9. Approver Errors 10. Resolving Buyer Approver Assignment Issue

If you find a 'Z\_STRATEGY\_APPROVER' error in the approver process overview tab in the shopping cart, please do the below steps to correct the error.

- Step 51: Open the shopping cart and get the product category and plant from the Item Data.
- Step 52: The plant number can be obtained from table: BBP\_LOCMAP
- Step 53: Go to SE16 table: ZMM\_PUR\_DETEMINE
- Step 54: Check: Logical System, Plant and Category ID to verify if the User ID is missing

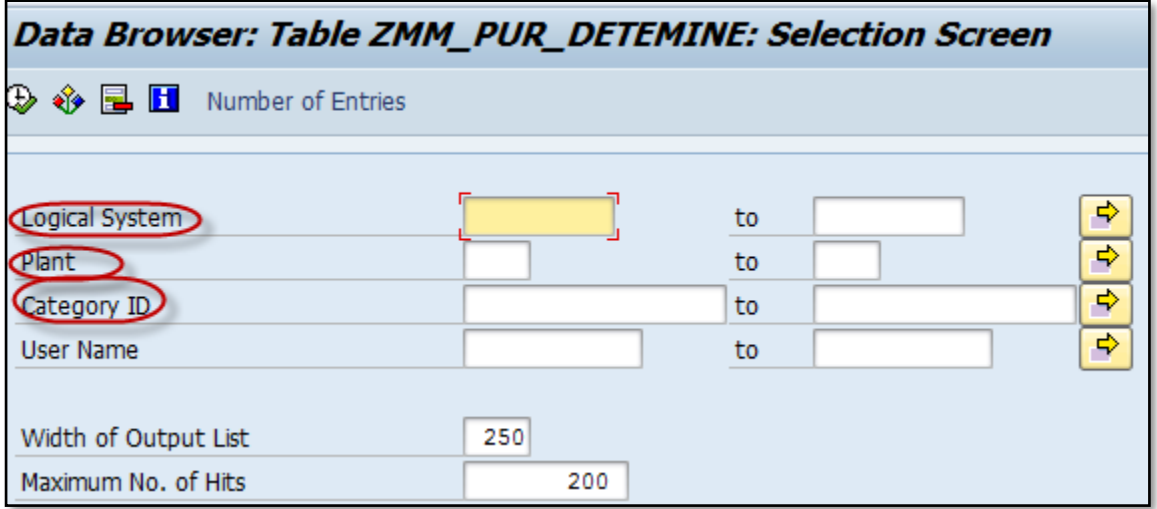

#### **Figure 38: Data Browser: Table ZMM\_PUR\_DETERMINE: Selection Screen**

<span id="page-24-0"></span>Step 55: If User ID is missing, Go to BBP\_PD→get shopping cart Workitem- ID

Step 56: Go to: SWIA → Enter Workitem ID→highlight the work item→ Restart after error

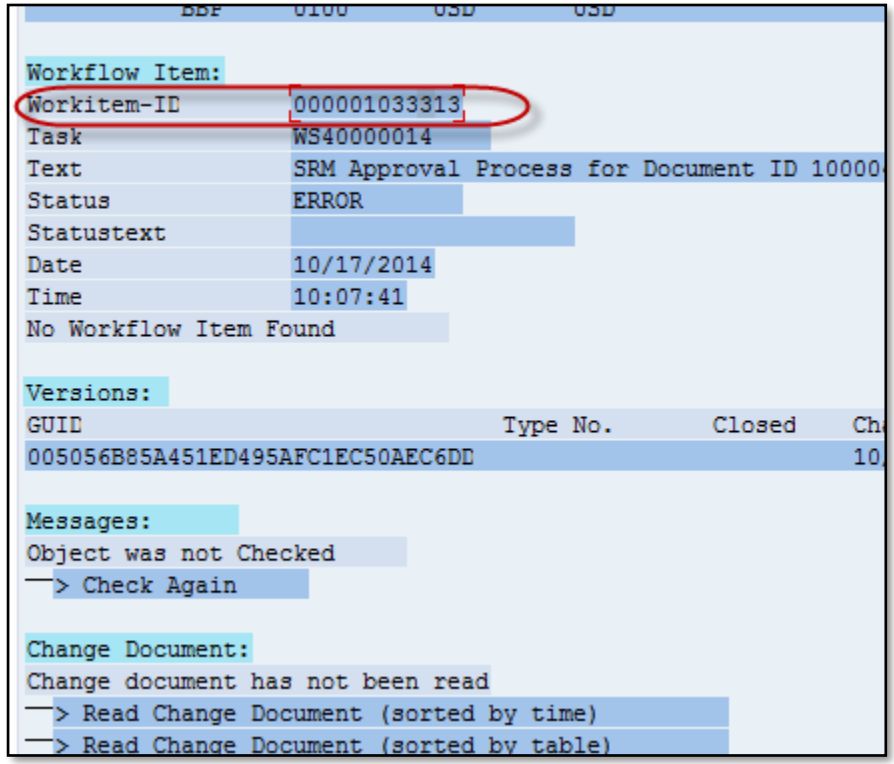

<span id="page-24-1"></span>**Figure 39: Workitem ID**

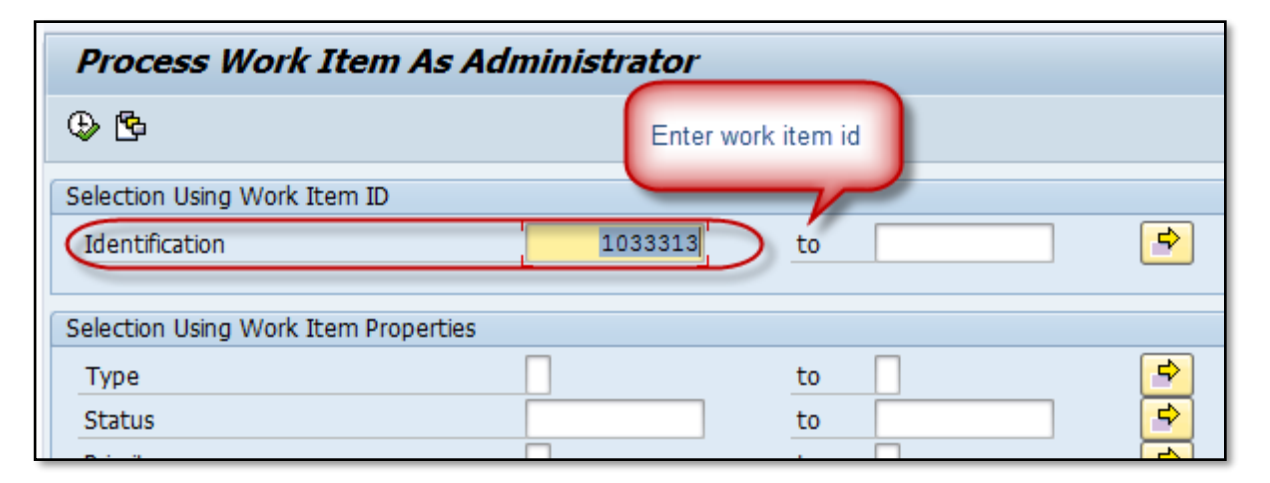

#### **Figure 40: Process Work Item as administrator**

<span id="page-25-0"></span>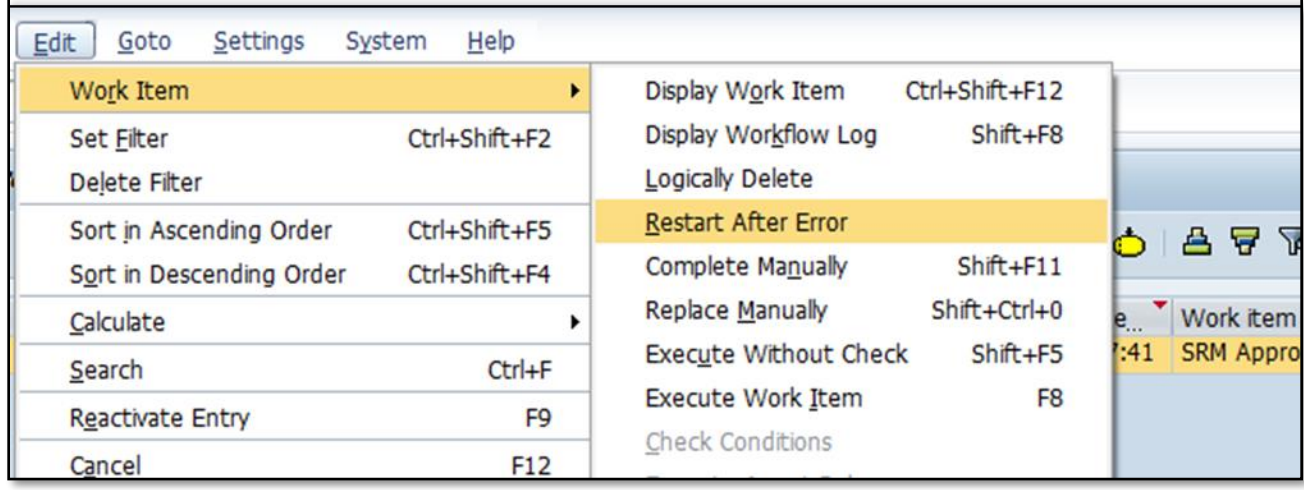

#### **Figure 41: Restart after Error**

<span id="page-25-1"></span>Step 57: To verify the error has been corrected and the buyer is determined, select the refresh button.